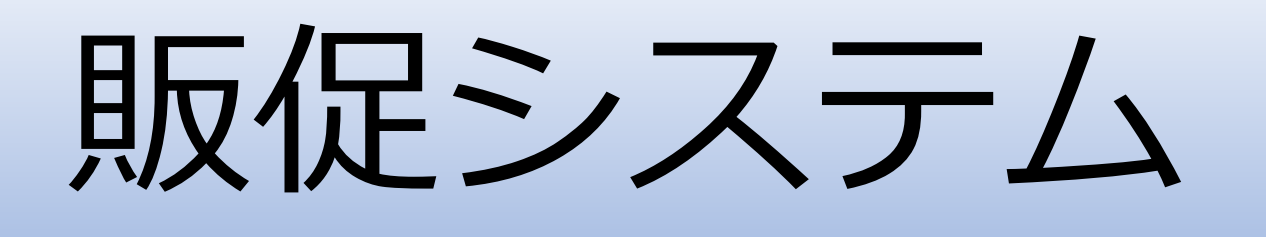

## 株式会社エムズインフォテクノ

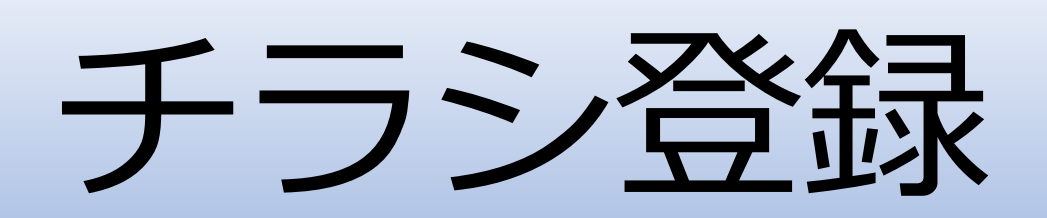

## 本システムの特徴

- チラシを作成する
	- ・チラシに期間、店舗を指定し(\*1)、 関連する商品を設定する(\*2)

\*1) 概要登録

\*2) 商品登録

概要登録

### チラシのタイトル、期間と店舗を設定します。

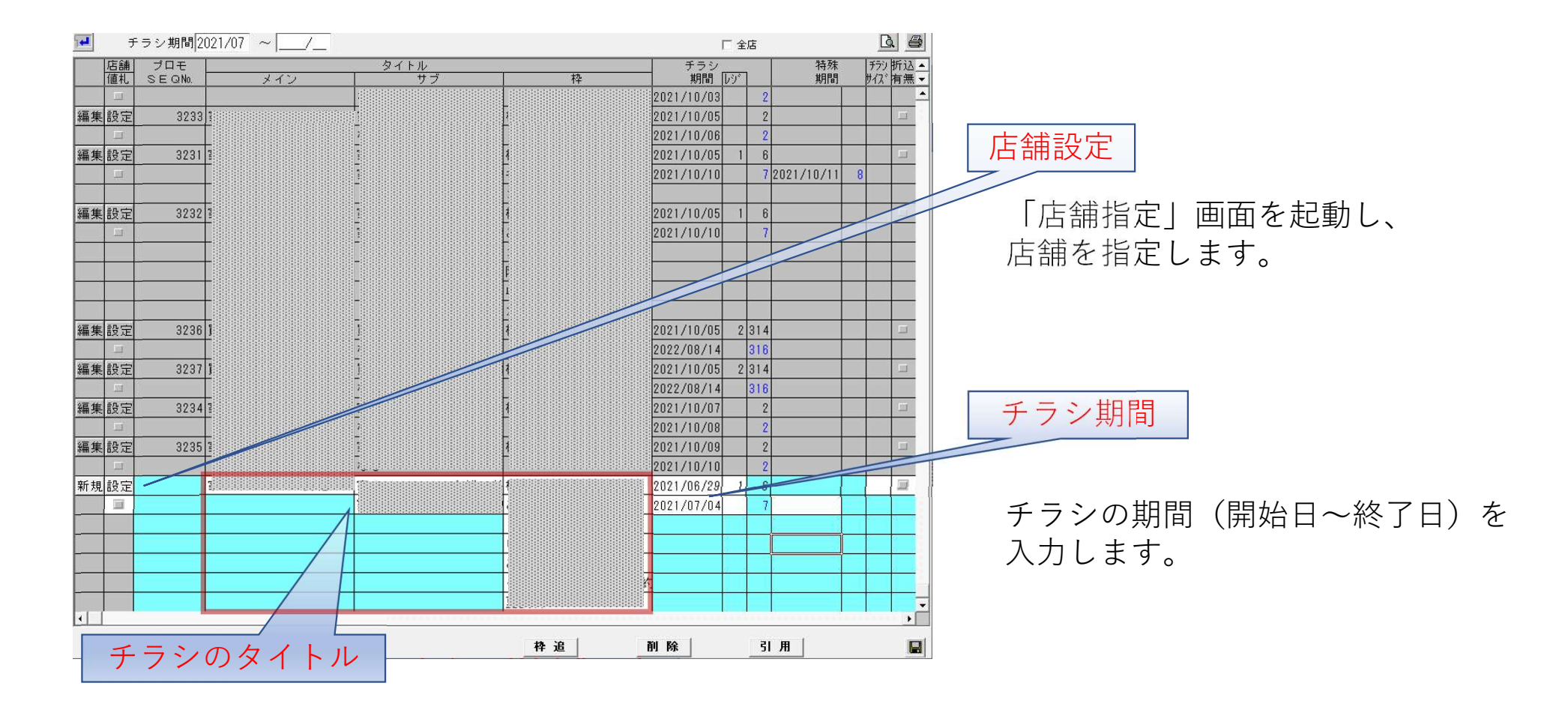

## タイトルを設定する そうしょう [概要登録]

チラシのメインタイトル、サブタイトル、枠タイトルを設定します。

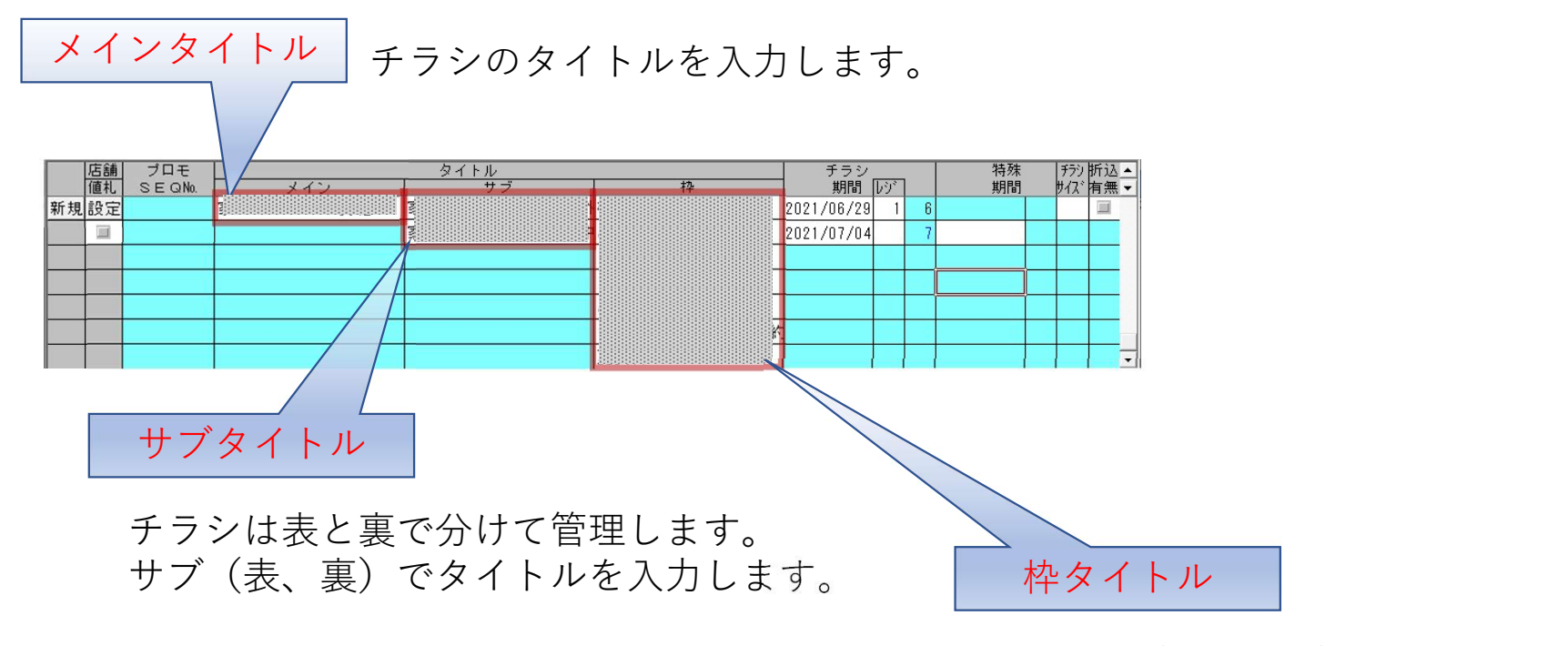

商品は枠(グループ)毎に設定します。 枠タイトルを指定します。

# 店舗を設定する そうしょう (概要登録)

### チラシの店舗を設定します。

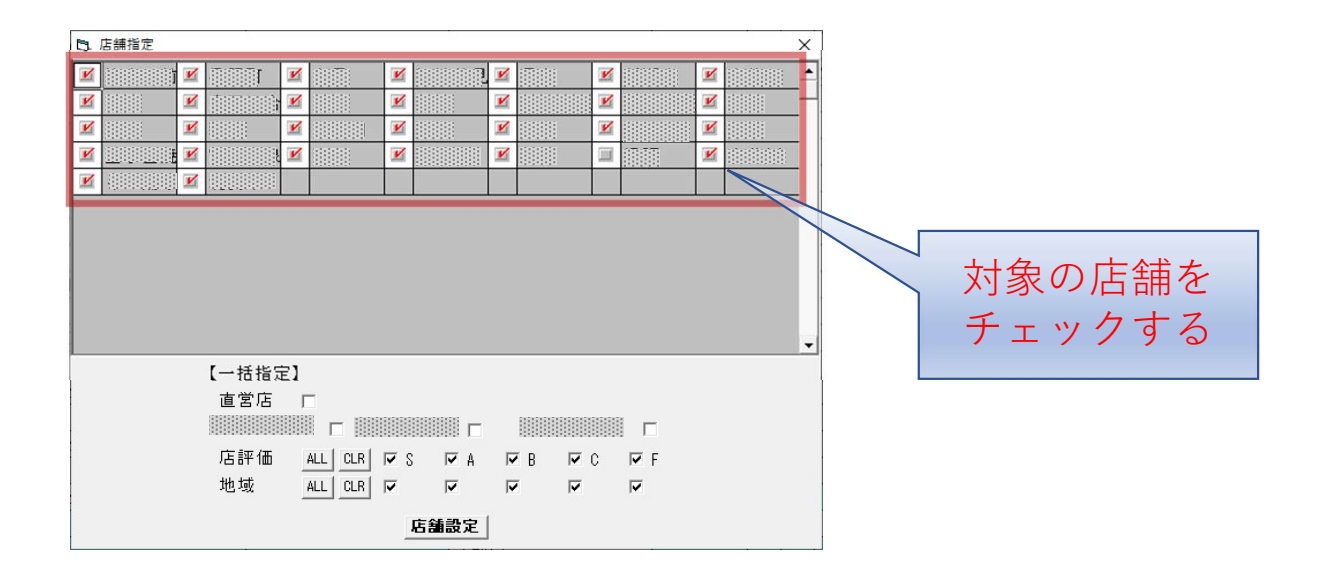

商品登録

チラシに関連する商品の設定を行います。

「概要登録」で設定したメインタイトル、サブタイトルを指定し、関連する商品を表示します。

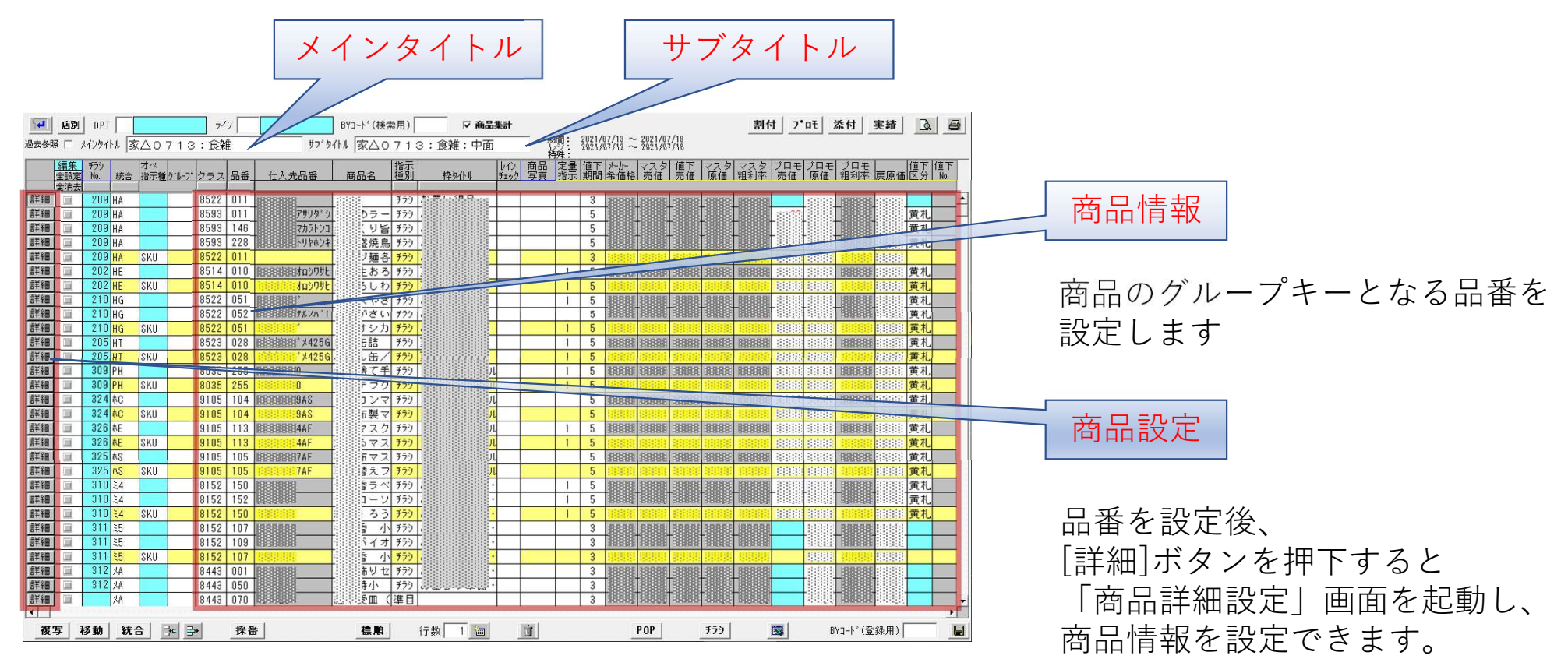

# 商品を設定する

商品のグループキーとなるクラス、品番を入力します。 入力後、関連する商品がチラシに設定されます。 設定された商品は「商品詳細設定」画面で確認、且つ情報を入力することができます。

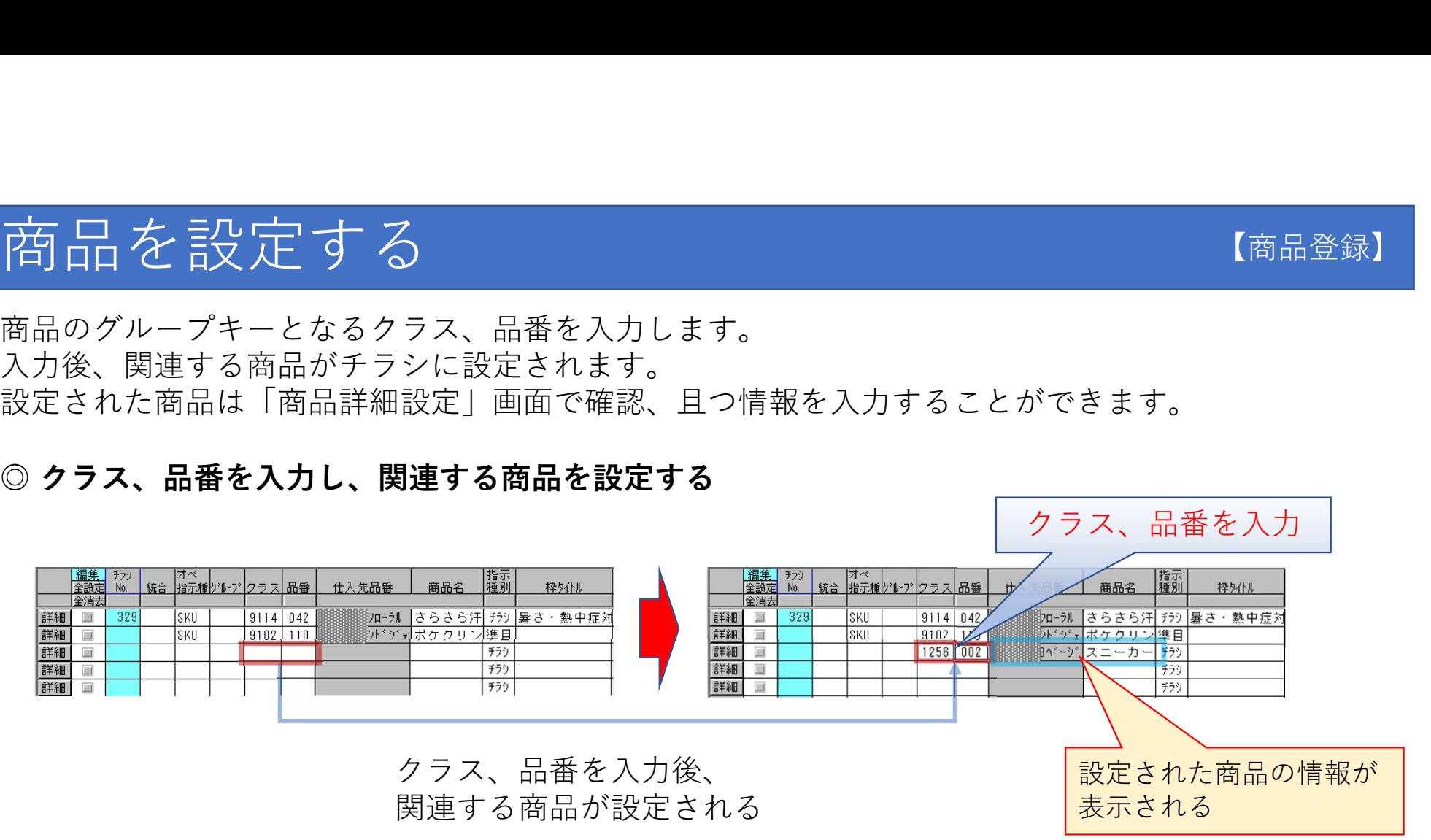

【商品登録】

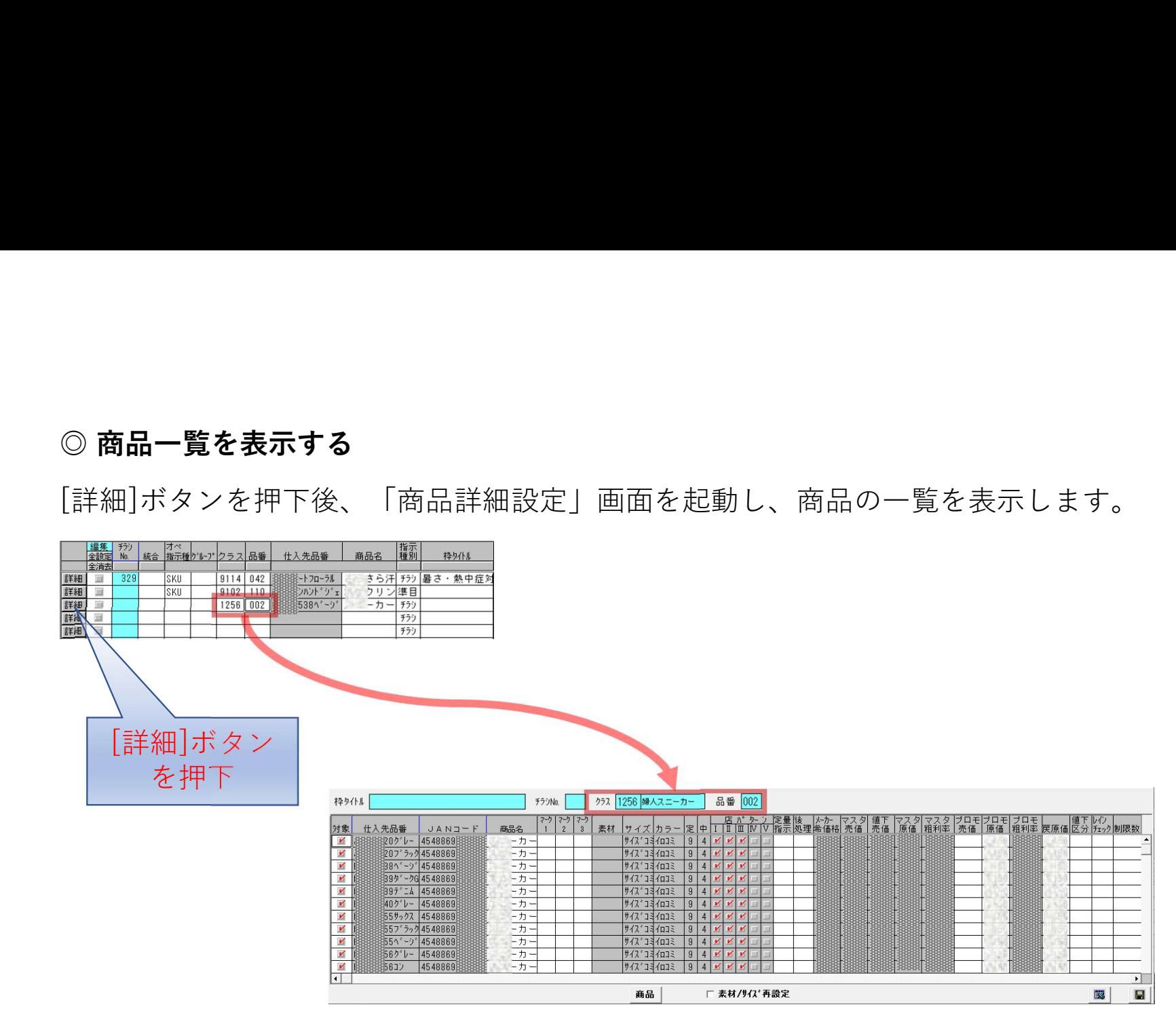

![](_page_9_Picture_0.jpeg)

## 本システムでは以下のデータベースに登録が必要になります。

![](_page_9_Picture_27.jpeg)

上記マスタの詳細については、お問い合わせ下さい。

処理データ

## 「概要登録」の処理には以下のデータが必要になります。

![](_page_10_Picture_41.jpeg)

## 「商品登録」の処理には以下のデータが必要になります。

![](_page_10_Picture_42.jpeg)

上記データの詳細については、お問い合わせ下さい。

![](_page_11_Picture_0.jpeg)

## 本システムの特徴

- 店舗の棚や商品に設置するPOPを作成し発行する
	- ・該当する商品にPOP情報を設定する(\*1)
	- ・設定した商品よりPOPを作成する (\*2)
- ・POPをプリンタへ出力 (\*3) • POPをプリンタへ出力 (\*3)<br>\*1) POP設定<br>\*2) POP印刷<br>\*3) 出力方法は、プリンタへの直接印刷と、プレビュー画面からの印刷がある

\*1) POP設定

\*2) POP印刷

POP設定

チラシで登録した商品情報にPOP情報を設定します。

# チラシより該当する情報を指定する 【POP設定】

【チラシ登録】の「商品登録」より該当する商品情報を表示します。 表示後、POP情報を設定する行の編集をチェックし、「プロモリスト表示」画面を起動します。

![](_page_13_Figure_4.jpeg)

# POP情報を設定する

## 【POP設定】

チラシで登録した商品情報にPOP情報を設定します。 POPに表示される価格などの情報、用紙サイズを設定します。

![](_page_14_Figure_3.jpeg)

# POP印刷

「POP設定」したPOP情報よりPOPを作成します。 検索条件を指定し、該当するPOP情報を表示します。

![](_page_15_Picture_15.jpeg)

# POPを作成する

## 【POP印刷】

作成するPOPと出力先の店舗を指定後、POPを作成しプリンタへ出力します。

![](_page_16_Figure_3.jpeg)

プリンタへ出力する方法として、プリンタへの直接印刷と、 帳票をプレビュー画面で表示後、プリンタ情報を切り替えて印刷する方法があります。 プリンタへ出力する方法として、プリンタへの直接印刷と、<br>帳票をプレビュー画面で表示後、プリンタ情報を切り替えて印刷する<br>◎ **プリンタへの直接印刷**<br>画面に右上にある[印刷]ボタンを押下します。<br>押下後、帳票が既存のプリンタへ出力されます。

画面に右上にある[印刷]ボタンを押下します。

![](_page_17_Figure_3.jpeg)

◎ 帳票をプレビュー画面で表示 画面に右上にある[プレビュー印刷]ボタンを押下します。 押下後、帳票のプレビュー画面が表示されます。

![](_page_18_Figure_2.jpeg)

![](_page_19_Picture_0.jpeg)

## 本システムでは以下のデータベースに登録が必要になります。

![](_page_19_Picture_30.jpeg)

上記マスタの詳細については、お問い合わせ下さい。

# 処理データ

## 「POP設定」「POP作成」の処理には以下のデータが必要になります。

![](_page_20_Picture_39.jpeg)

上記データの詳細については、お問い合わせ下さい。